## **Canopy DCR Approvals**

Upon logging into Canopy, you will see a message saying you have documents to approve.

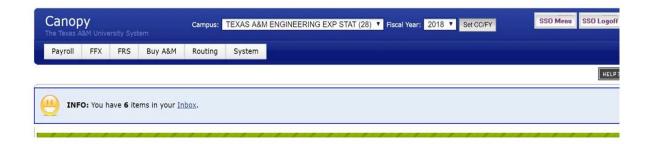

Click Routing and then click Inbox.

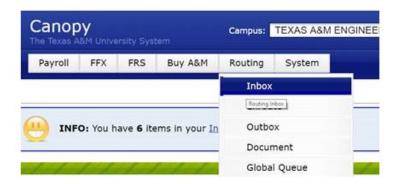

This is how your Inbox will look:

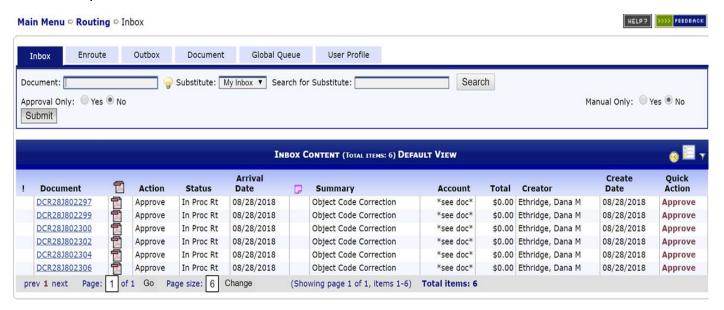

Click on the Document # (i.e. DCR28J802297) to open the first DCR up to review it (the "Quick Action" option is there in the last column if you know they are accurate and want to quickly approve without opening the DCR for review, but this method is not recommended).

Good idea to review the Description, Justification, open any attachments to review those, and then look at the Corrective Actions section, to see what changes are being made.

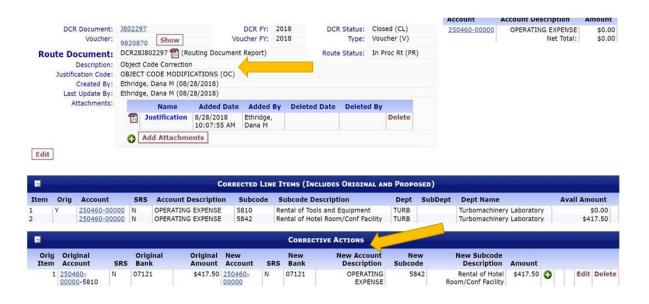

After reviewing, select a "Routing Action" from the drop down list.

- Approving the document sends it on for processing
- Reject sends it back for correction or deletion
- Forwarding options are only used if the document needs other approvals outside of the normal routing
- Holding is the same as taking no action
- Approvers should not need to recall a document

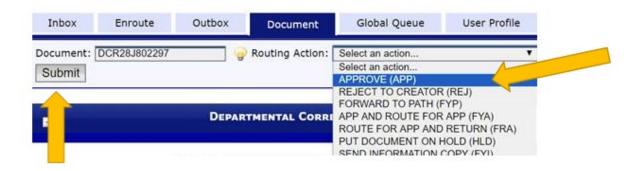

After selecting your Routing Action, you will need to press the "Submit" button. Then answer the pop-up boxes appropriately.

Repeat steps for all the documents in your inbox.